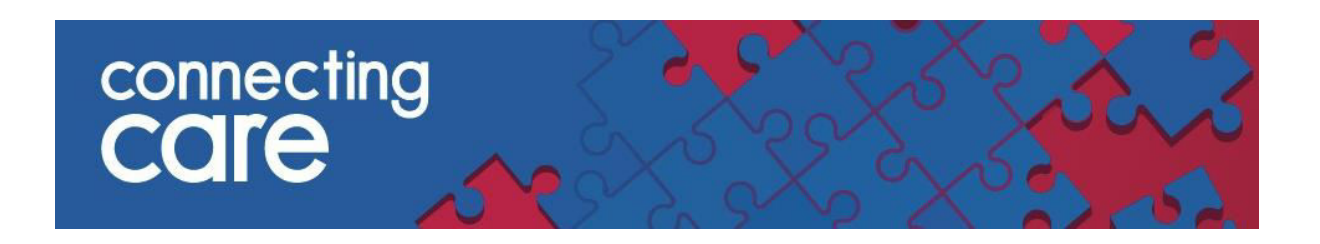

# **Quick Reference Guide – My Details**

## **Viewing My Details**

The My Details page is an area where you can change your password, set you self-service password reset or change you landing page.

You can find **My Details** under **Common** drop down list on the left hand menu.

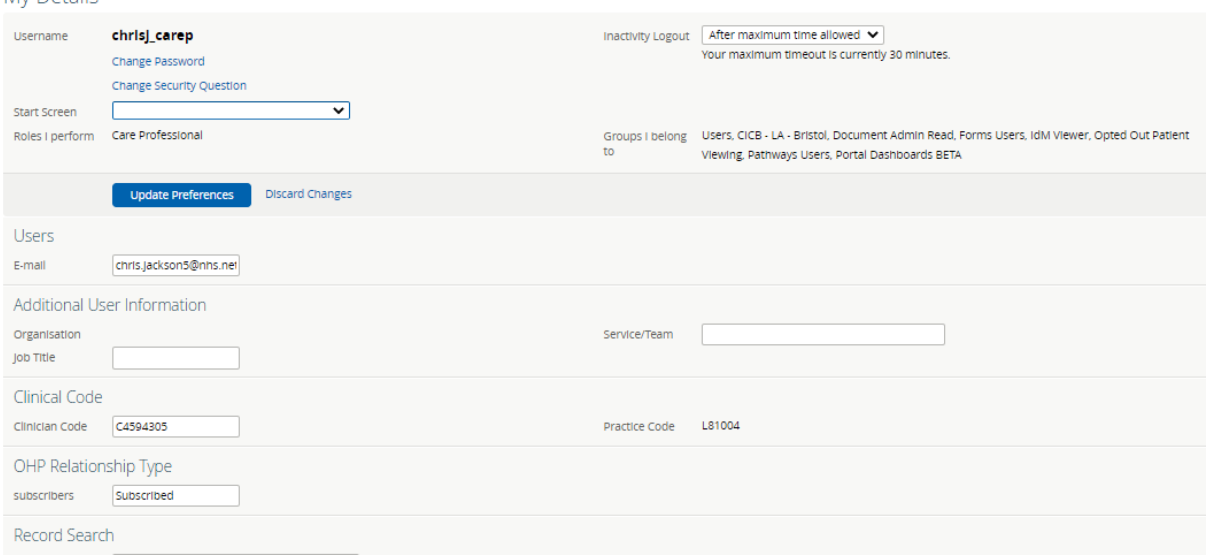

 Under **Username** you will see **Change Password,** select this to change your password.

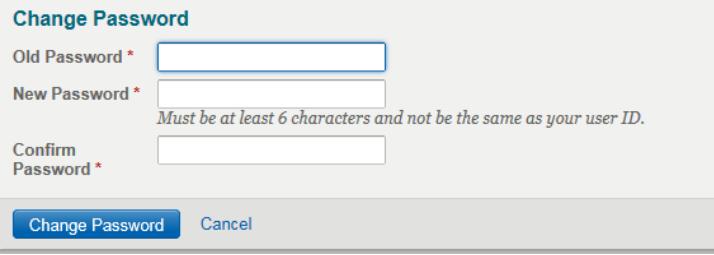

### **Setting your Security Question**

You can set a Security Question within Connecting Care which allows you to reset your password in the future if you have forgotten it.

**•** Select Set Security Question which is under Change Password

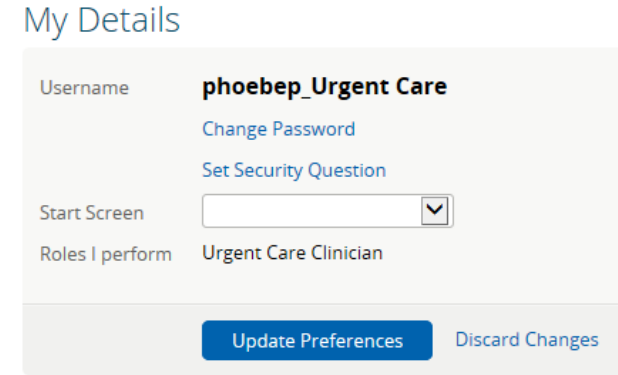

 A pop up box will then allow you to set a Secret Question and answer**, you will need to re-enter your password at this stage.** 

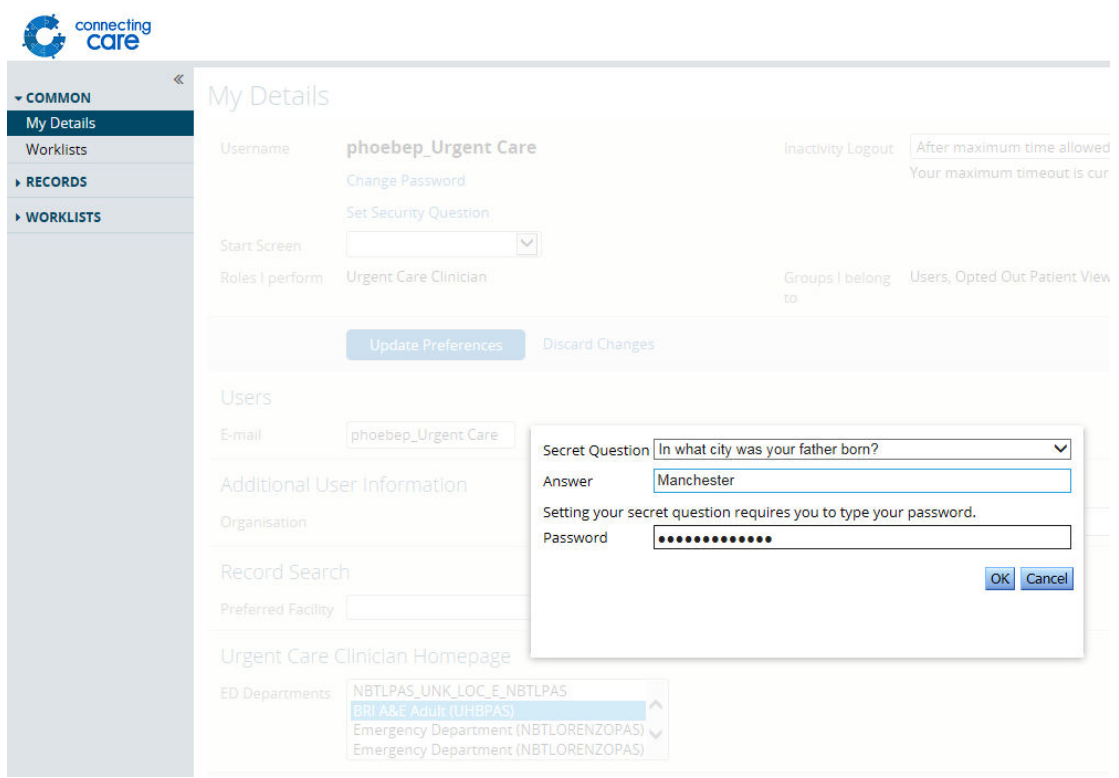

 When you have entered these details you will then need to select OK, and then **Update Preferences**.

### **Selecting your Start Screen**

The default of your **Start Screen** or homepage will depend on what role you have in the portal.

You can change your homepage by clicking on the drop down list next to **Start Screen** and selecting an item from the list. Select **Update Preferences** to save your selection.

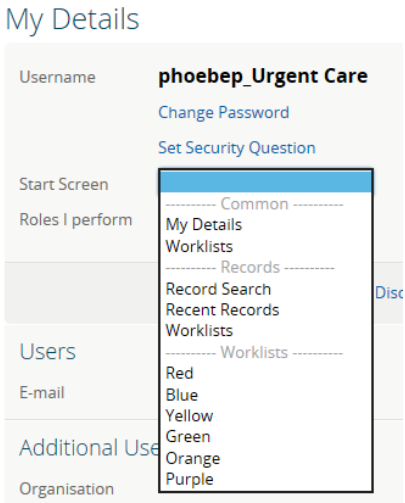

### **Selecting your ED list**

If you are a care professional that regularly works in an Emergency Department, you will have a group assigned to you that records which acute that you work in.

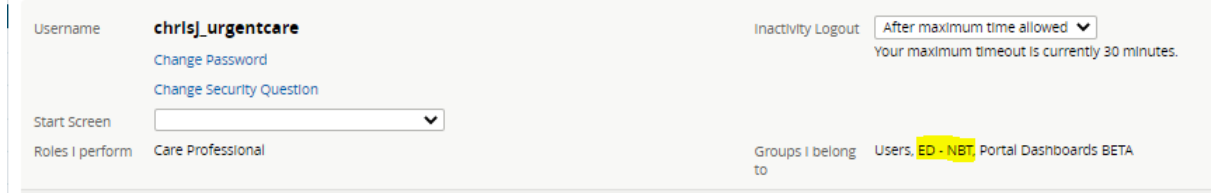

The groups are ED – NBT, ED – UHB and ED-Weston. If you need these groups changing please contact the back office team.

It is also possible to refine these lists by ED ward. It is likely that your home page has already been configured to show the correct ED Department List. If you are not seeing the correct department list you can change the departments shown within the **Urgent Care Clinician Homepage** section of **My Details**.

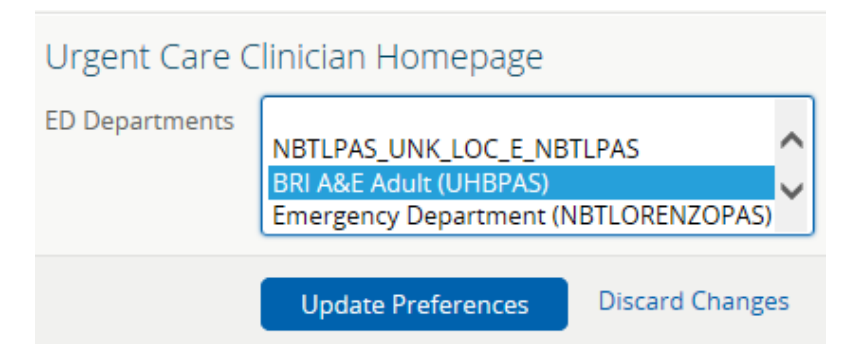

Remember to select **Update Preferences** to save your changes.

**NOTE:** If you need to select more than one list you will need to press ctrl and click each department you want to see, once you have chosen all of them you will need to select 'Update Preferences'

#### **Selecting your Preferred Facility**

When you search for a person in the record search section, the default 'Facility' will be NHS number.

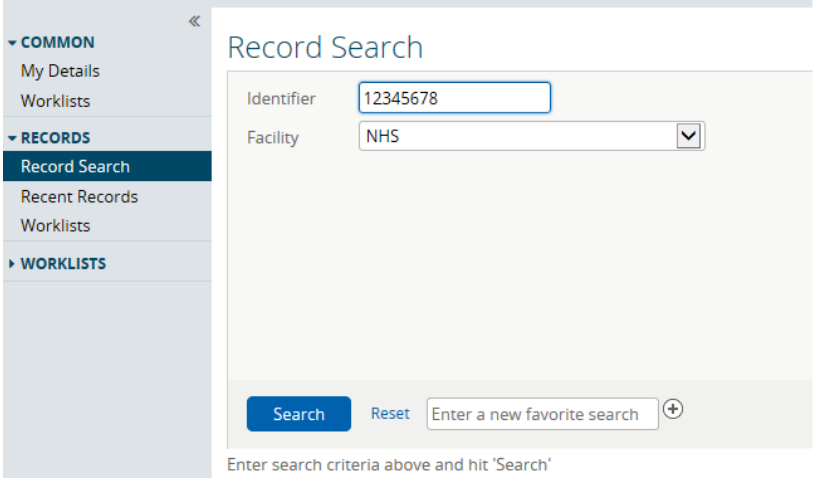

You can change the **default 'Facility'** by clicking on the **Preferred Facility** dropdown list in the R**ecord Search** section.

#### **For more information & support contact your local IT Helpdesk**